## **Map Legend**

The legend below will not appear on the map – please use these pages as a reference. You may see various icons on the map that represent a range of 'Points of Interest.' Each icon symbolizes a location. By placing your cursor over the image, you can obtain more information which will appear in a pop-up.

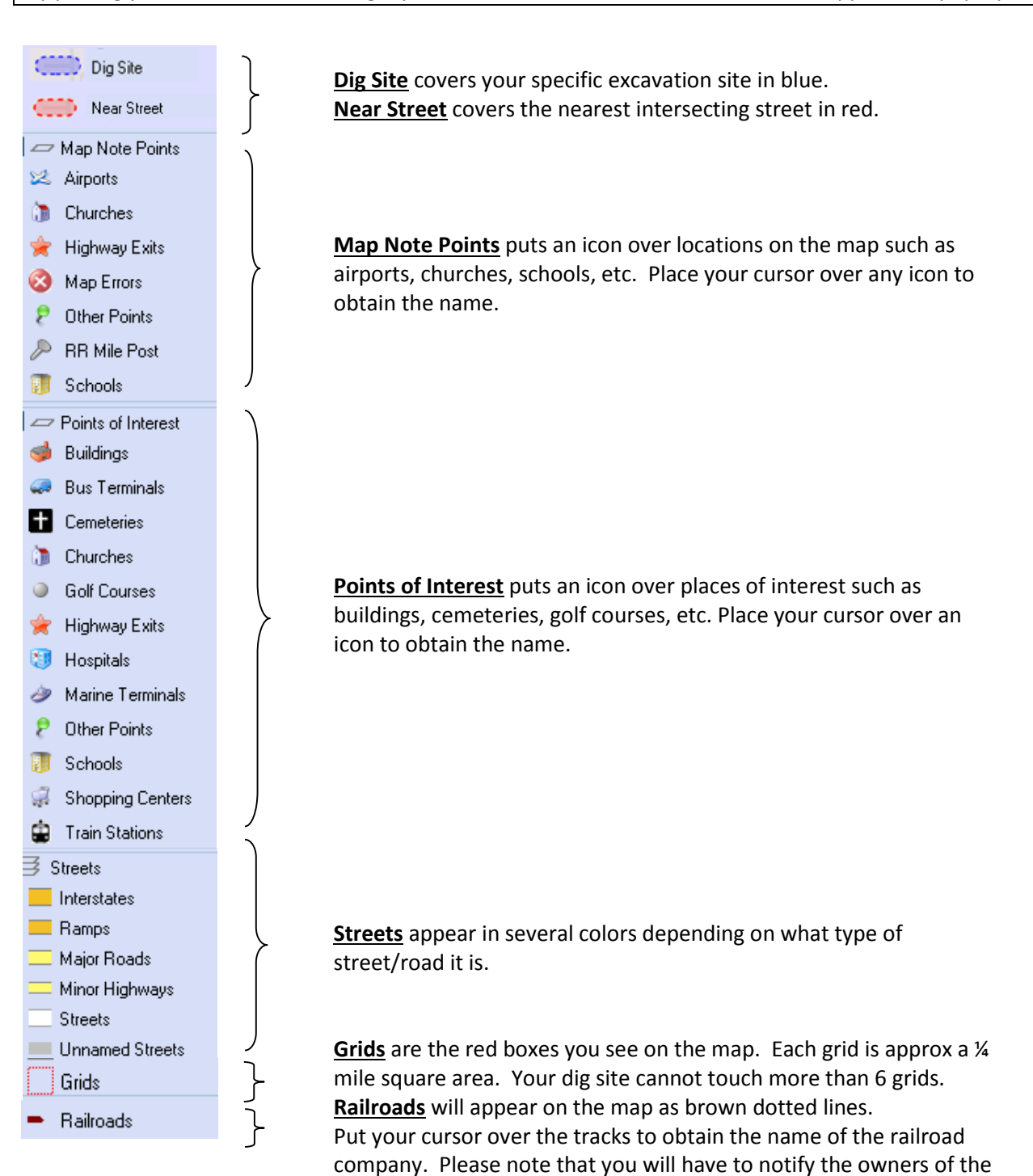

railroad tracks directly as they are not Member Utilities.

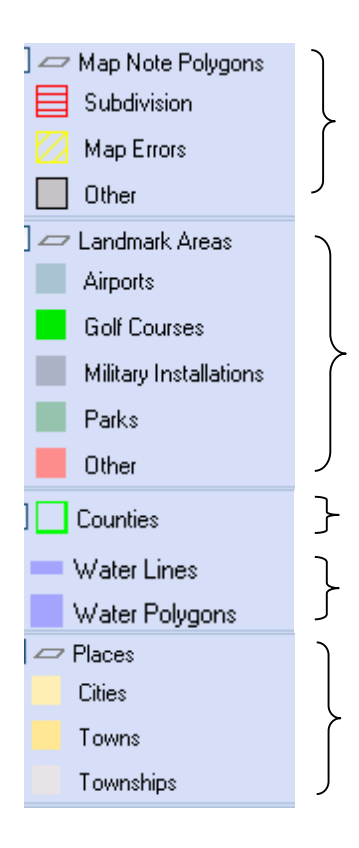

**Map Note Polygons** will show subdivisions in red striped areas and other points on the map such as small towns, apartments, hospitals, etc. on the map in grey areas. Some of these locations will also show an icon. Long, thing, grey polygons may be indicating a road or Road Name Correction.

**Landmark Areas** show various attractions on the map such as airports, golf courses, parks, etc. in the form of a polygon. Some Landmark Areas may also show an icon as well.

**Counties** are represented on the map in a thin bright green line. **Note:** Only 1 county is allowed per ticket.

**Water** is shown on the map in blue.

**Cities** and **Towns** appear in yellow. It is recommended that you pay attention to these borders as road frontage limits depend directly on whether the dig site is inside or outside city limits.

**Townships** are shown in a thin grey line. They are often hard to see in cities or towns, and may be hidden by roads or rivers.

## **Map Tools** Navigation Bar

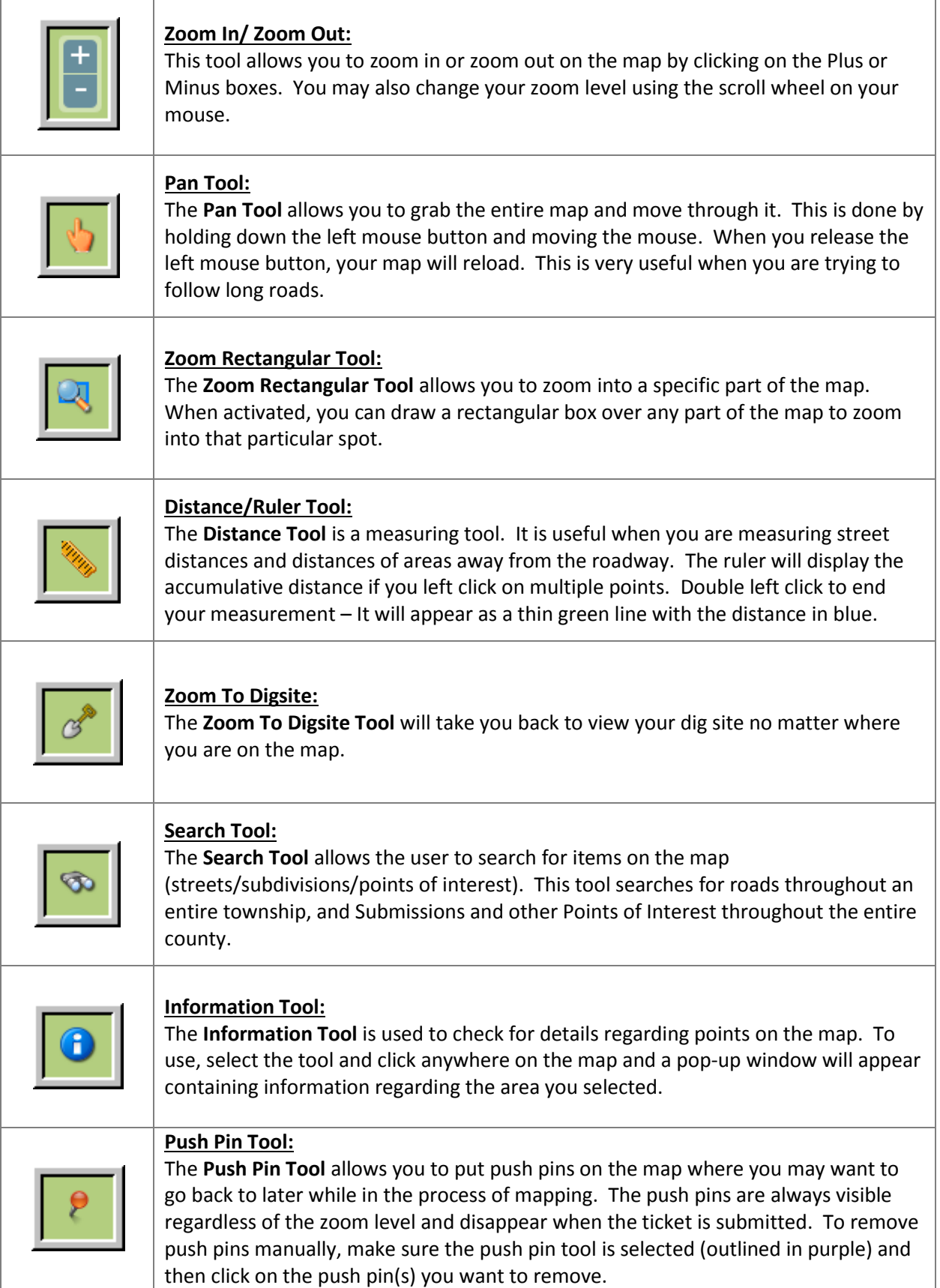

Using the **Drawing** and **Edit Tools** you can create custom shaped dig sites. The **Drawing Tools** include the **Polygon Tool**, **Rectangle Tool**, **Circle Tool**, **Line Tool** and **Point Tool**. Left click the tool you want to use to activate it.

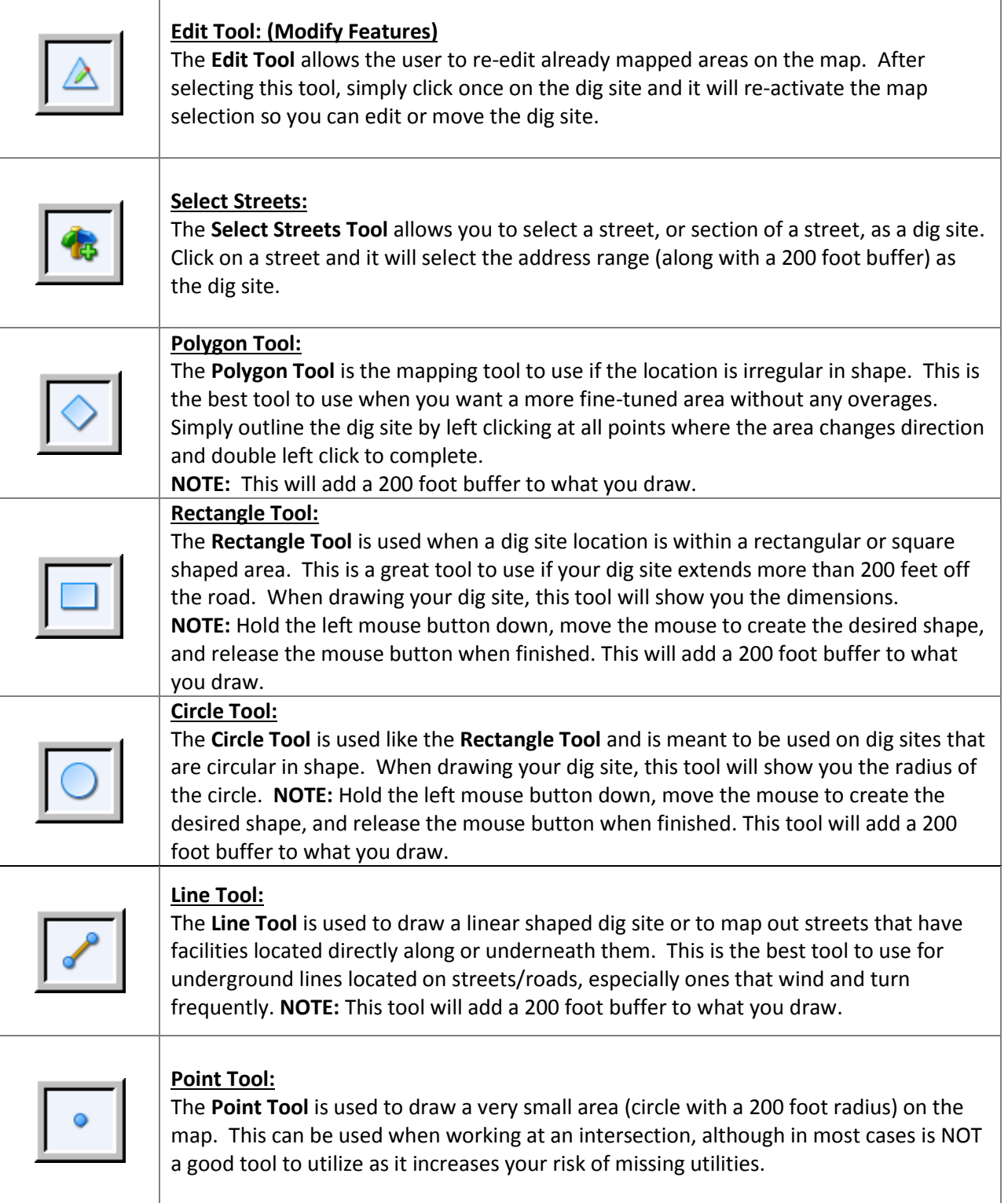

Once you have drawn a shape on the map, it will be represented with blue and will have blue vertices (circles) around the outside edge of the shape. You may modify the shape you have drawn by clicking on and dragging any of the blue vertices.

## Search Tool

The **Search Tool** lets you find specific places on the map. There are five options:

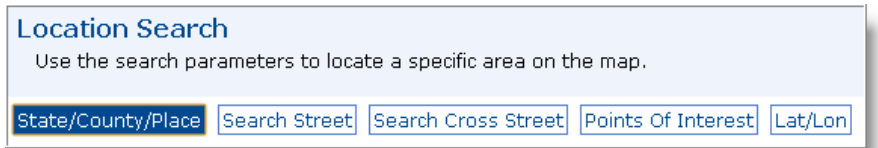

- The **Search Screen** appears and allows you to conduct searches based on specific information. Some of the information you entered in the Dig Site Properties will automatically populate into these fields, but you are able to change these as needed.
- Any of the search options are used for search purposes only. You may find that the street, township, or subdivision name that the system provides you with is different from what you originally typed (i.e. incorrect spelling). It is important that you verify the information and keep the information that is correct. Our system may have periodic spelling and mapping errors.
- After the system has searched based on the information you entered, a list of results will appear. Select "Show on Map" next to the appropriate option and the results will be highlight in green on the map.

## **Search Options:**

1. **State/County/Place –** Utilize this tool to find a specific County or Township. Simply type in a county or township name and click on the "Search" button.

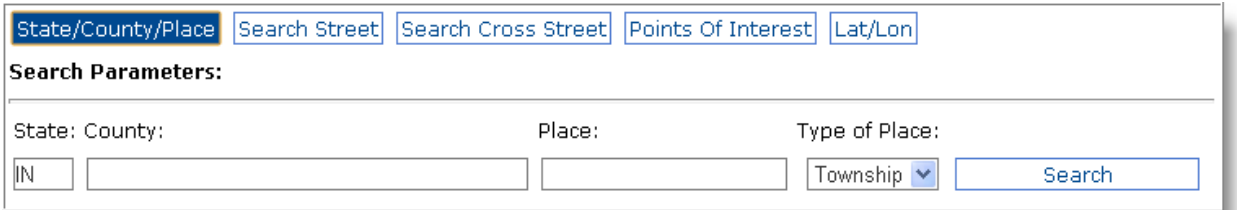

2. **Search Street –** Utilize this tool to find a specific street. If the system recognizes the street, it will zoom out to show you the entire street and highlight it in green.

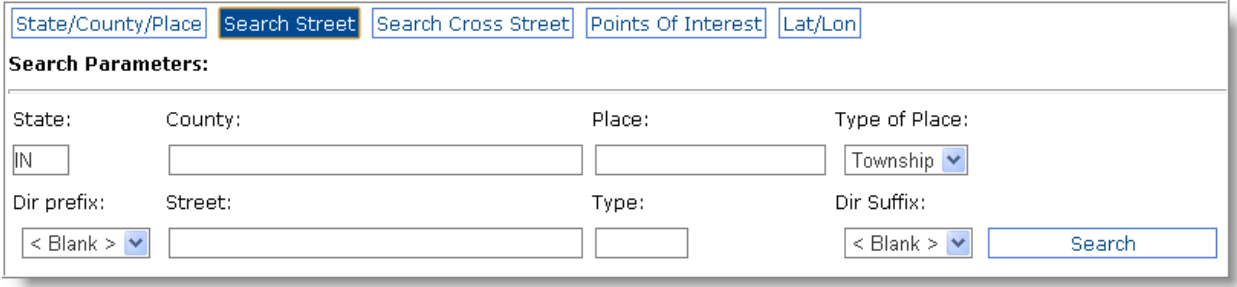

3. **Search Cross Street –** Utilize this tool to find specific intersections. With this, you can find not only the street you are digging on, but where it meets the intersecting street. This tool is also very sensitive. It is usually most efficient to utilize only one street (the system automatically enters your primary street). When you click "Search," a list will appear below of any streets in the township that intersect with the selected street. It will not find any results if the roads are close to one another but do not intersect.

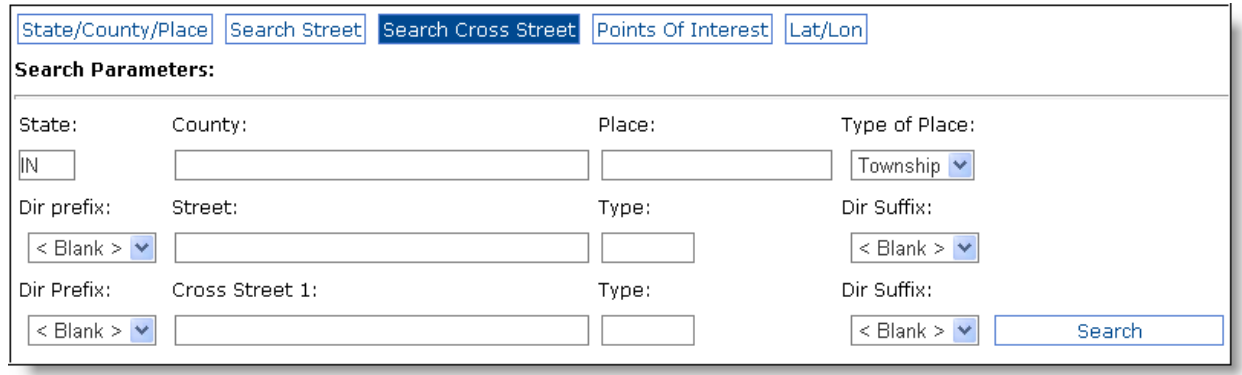

- 4. **Points of Interest –** Helps you conduct searches on landmarks including airports, parks, schools and subdivisions. This feature searches the entire county.
	- Some counties may have more information than others.
	- If you cannot locate a dig site that you know is in a subdivision: It may be that our system has the subdivision listed, but not the internal roads.

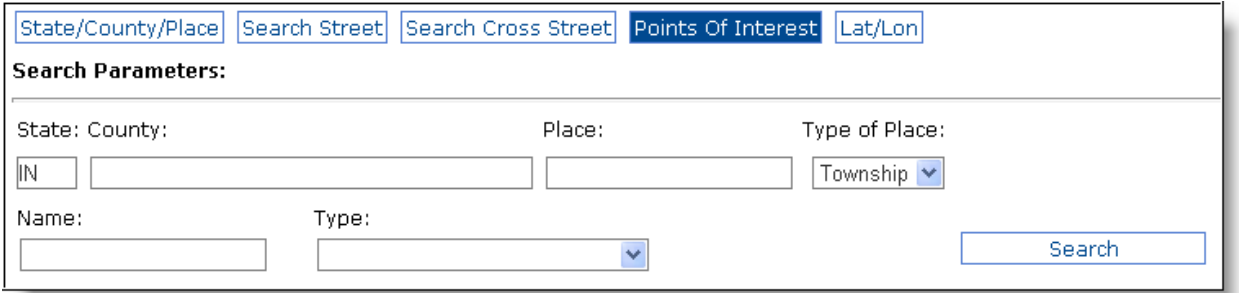

- $\triangleright$  This can be used to find a dig site or a point close to a dig site.
	- 1. **Feature Name**: Enter in one or more characters of the name.
	- 2. **Feature Type**: Choose a specific category to search.
- 5. **Lat/Lon –** You are more than welcome to utilize this search, however, this is not information you would provide to the locators in lieu of locate instructions. When you click "Go To Coordinates" it will mark the coordinates with a green dot on the map.

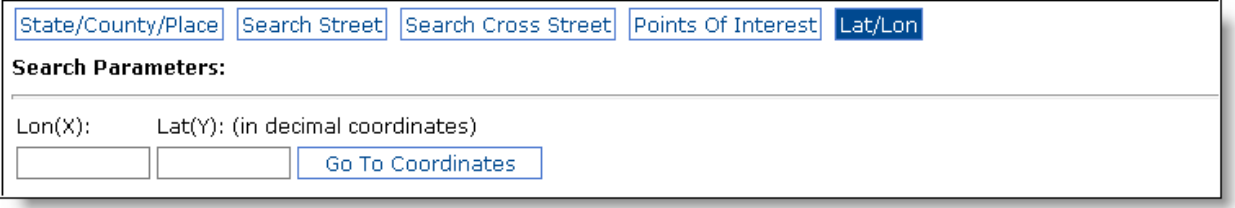